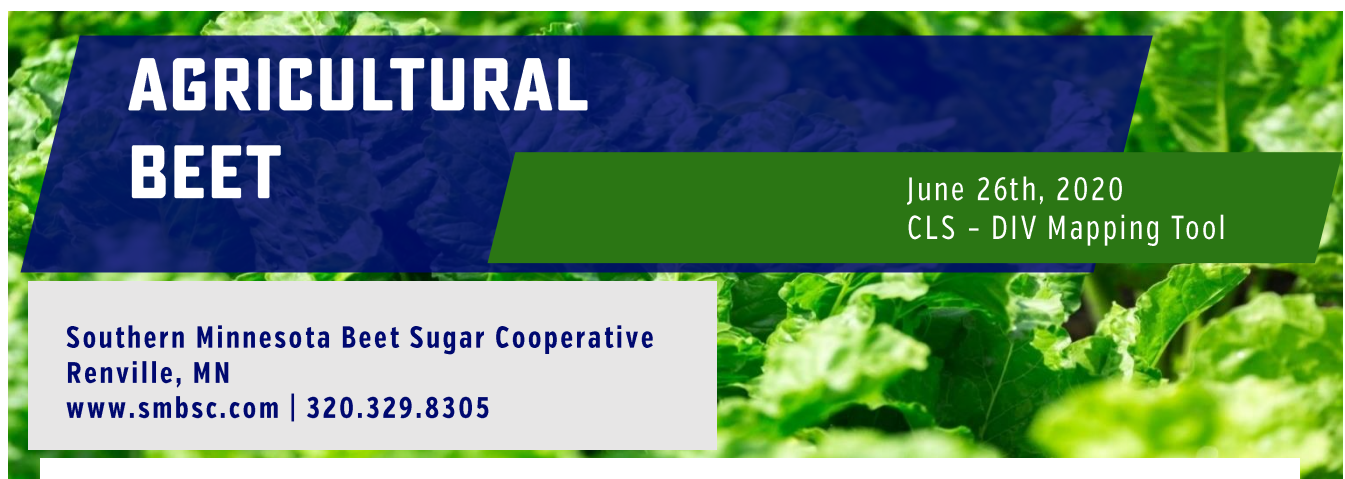

## **CLS - DIV by township - section mapping tool**

## **Weather data tools available for establishing fungicide spray application strategies.**

Cody Groen provided some information and explanation on the SMBSC weather station generated Disease Index Values (DIVs) in a previous AgBeet. He spends a considerable amount of effort installing and maintaining these weather stations across the cooperative growing area to log important weather information used to generate DIVs that can be graphed over time.

Additionally in 2019, Jody Steffel was able to identify a public source of similar weather data to what is being accumulated from the SMBSC weather stations. She accumulates temperature and humidity data from across the cooperative growing area to create a two-day cumulative DIV value down to the township and section level. By mapping this 2-day DIV information out on a daily basis and providing for time-lapse looping allows for the assessment of trends and interpretation of the scope of a specific period of time from a geographic perspective.

Ultimately, the SMBSC weather station generated graphs of the 2-day DIVs and the public weather station generated maps of weather information at the townshipsection level each bring their own value to developing your CLS fungicide control strategy. The SMBSC weather stations are values that provide intimate, detailed, and ground-truthed data whereas the township-section accessed data may lack some of the weather data precision but is unique in that it can provide visual interpretation of CLS infection information over space and time to visually assess zones and trends of concern.

Please access the hyperlink at the bottom of the page to view this tool and use in conjunction with the graphic DIV

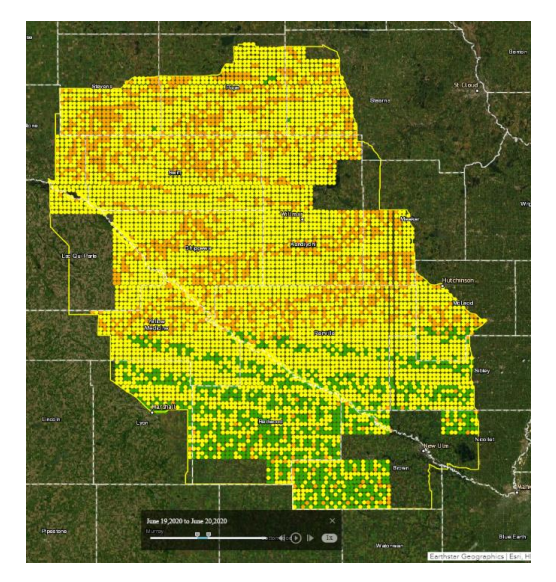

information found on the SMBSC.com website. This link will be texted to you biweekly on Mondays and Thursdays throughout the CLS season but you can also save or bookmark this link location to your device to access up-to-date CLS-DIV maps anytime at your convenience.

## **Daily CLS Two Day Totals Map Smartphone Tips and Tricks …**

For those utilizing this map tool to view weather and DIV values on their smart phone, you may wish to first hide the legend at the bottom of the map. The next step involves activating the 10 day looping time slider by clicking the 3-line menu in the upper left portion of the screen and selecting "Time Slider". A time slider will appear that allows you to run through the two-day DIV values and run through each days two day total, ending with the days prior map. Please allow time for the map to load and then follow the process described in the cartoons below.

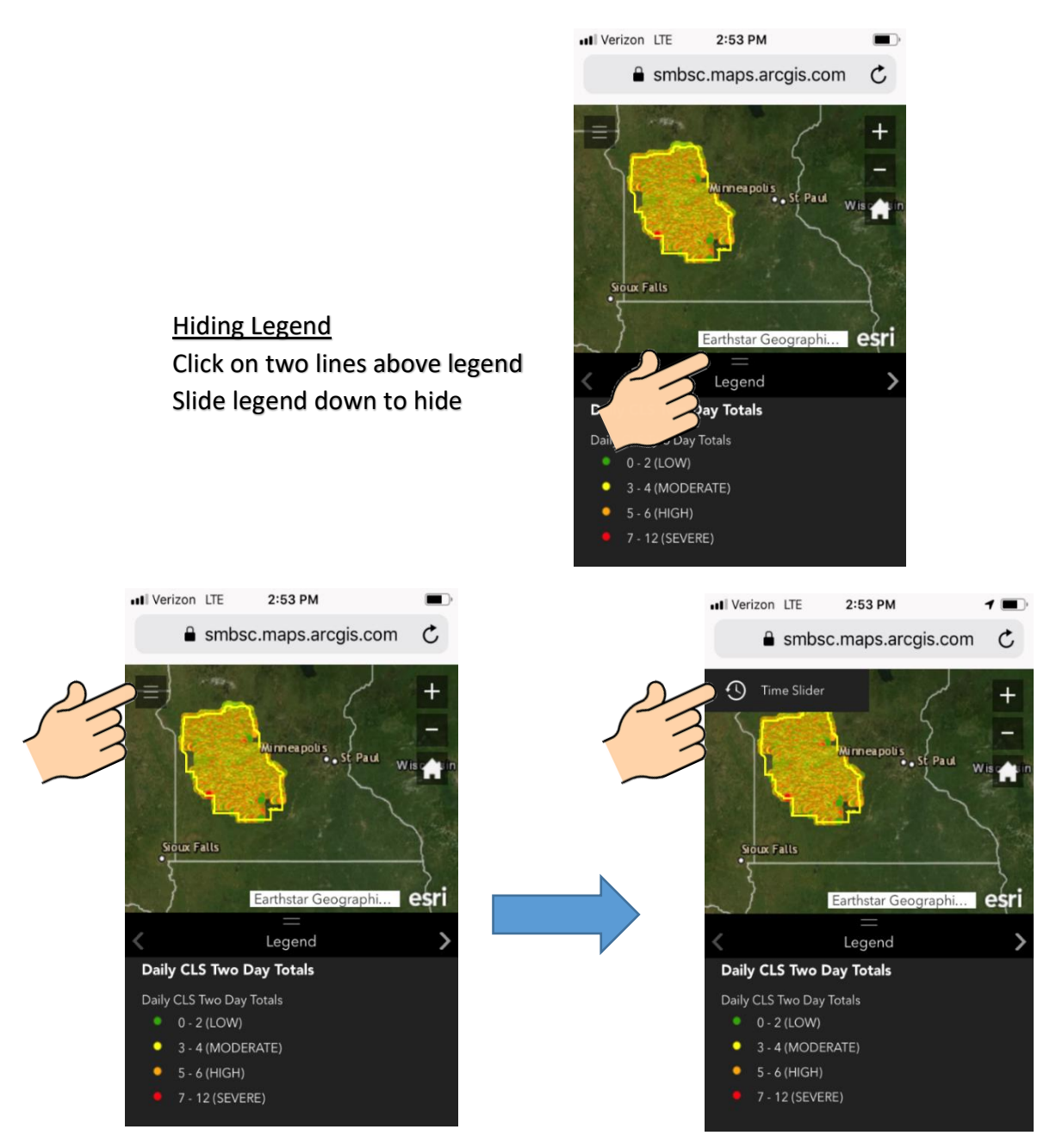

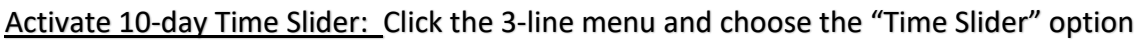